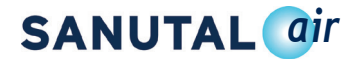

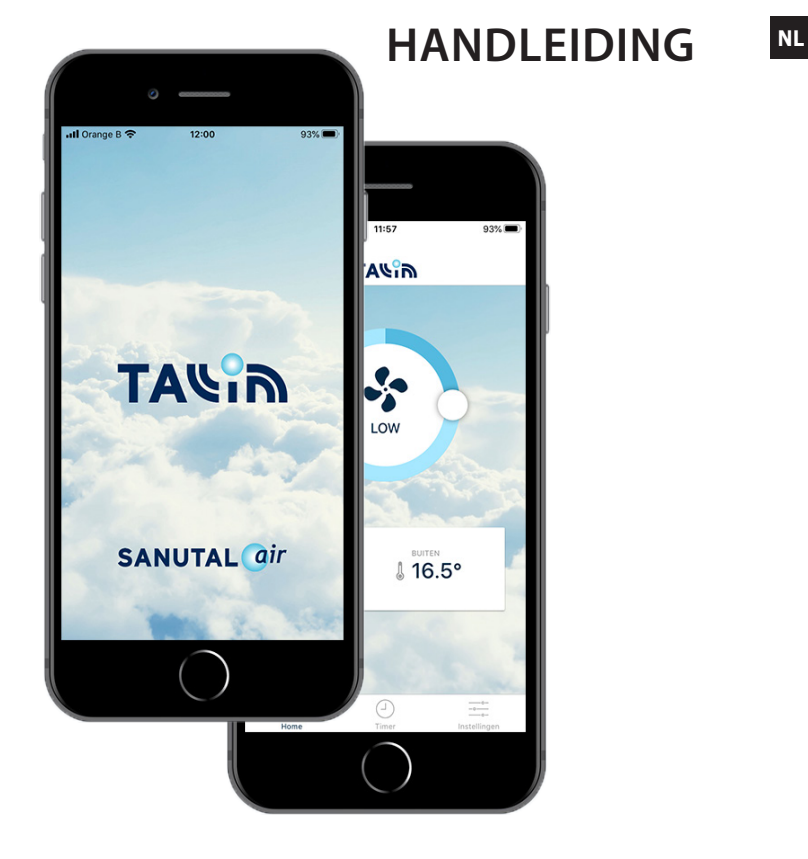

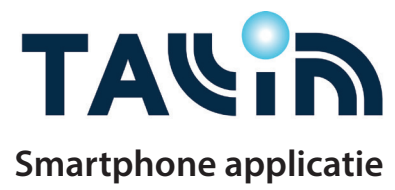

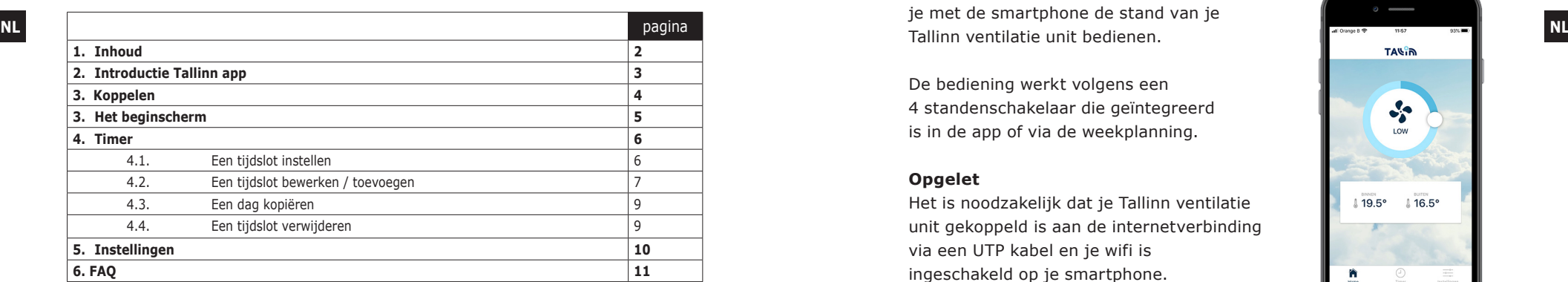

# Inhoud **Introductie Tallinn** app

Aan de hand van de gratis Tallinn app kan je met de smartphone de stand van je

De bediening werkt volgens een 4 standenschakelaar die geïntegreerd is in de app of via de weekplanning.

### **Opgelet**

Het is noodzakelijk dat je Tallinn ventilatie unit gekoppeld is aan de internetverbinding via een UTP kabel en je wifi is ingeschakeld op je smartphone.

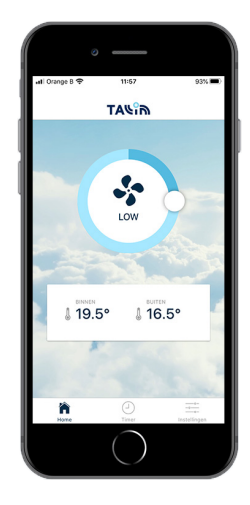

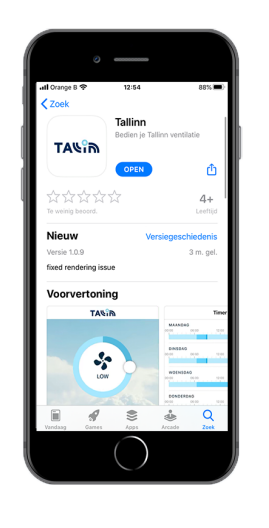

Zoek de app via de Appstore op je iOS toestel of via de Google play store op je Android toestel.

Gebruik hiervoor de kernwoorden *Tallinn*, *Tallinn Sanutal* of *Tallinn ventilatie*.

Klik vervolgens op "*downloaden*" of "*installeren*" om de app te zien verschijnen op het beginscherm van je toestel.

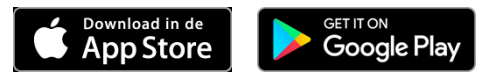

# Koppelen

**NL NL router**. Zo heeft de Tallinn de mogelijkheid verbinding te maken met de wifi. Om de Tallinn app te activeren op je smartphone is het noodzakelijk dat er een **UTP kabel werd voorzien van de Tallinn ventilatie unit naar je** 

Koppelen na installatie van je ventilatie toestel

Indien je wenst verbinding te maken met je Tallinn ventilatie unit nadat deze reeds werd geïnstalleerd, ga je als volgt te werk:

- 1. Onderbreek de spanning gedurende 10 seconden van je Tallinn ventilatie unit
- 2. Activeer de spanning terug van je Tallinn ventilatie unit. Nu heb je 3,5 minuten de tijd om je Tallinn app op je smartphone te openen.
- 3. De Tallinn app maakt vervolgens automatisch verbinding met je Tallinn ventilatie unit. Zorg ervoor dat je wifi verbinding op je smartphone geactiveerd is.
- 4. De eerste minuten staan de binnen -en buitentemperatuur op 0°. Na enkele minuten verschijnen de actuele temperaturen.
- 5. De Tallinn app is klaar voor gebruik.

# Het beginscherm

Bij het openen van de app word je automatisch doorgestuurd naar het beginscherm. Hierop vind je volgende zaken terug.

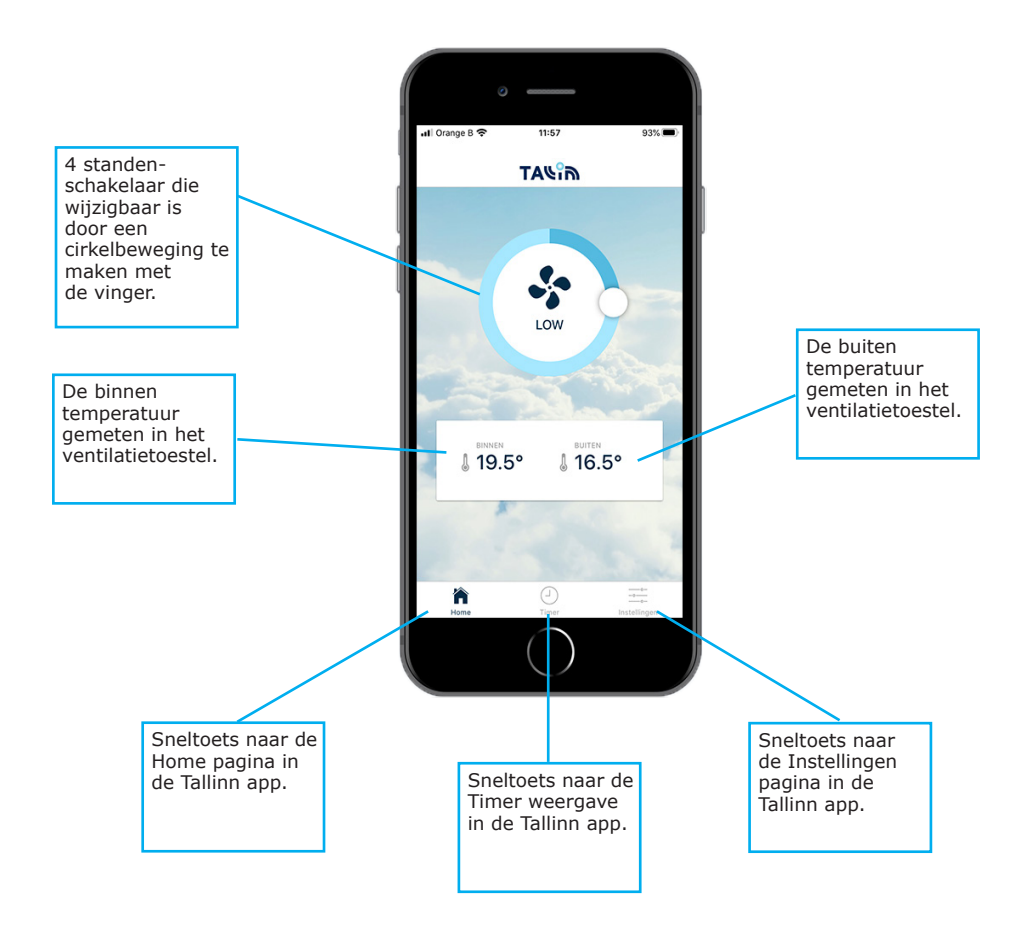

# **SANUTAL** air **and SANUTAL** air

# Timer

Aan de hand van de timer kan je een agenda instellen die zich wekelijks herhaalt.

Per dag zijn meerdere tijdsloten mogelijk waarbij je de stand van de ventilator zelf kan instellen. Standaard draait het Tallinn ventilatietoestel op *Low*.

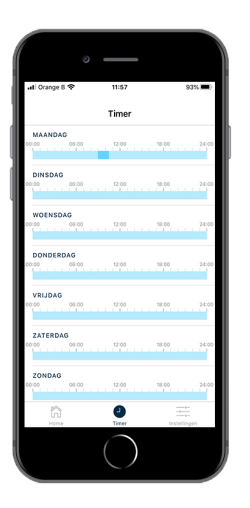

## Een tijdslot instellen

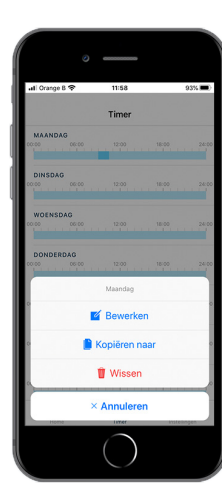

Klik op de dag waar je graag een tijdslot zou toevoegen of wijzigen. Een pop-up verschijnt op het scherm waarbij je de mogelijkheid krijgt om te *Bewerken*, *Kopiëren naar* of *Wissen.*

- **• Bewerken:** tijdslot toevoegen of wijzigen
- **• Kopiëren naar:** volledige dag kopiëren naar andere dag
- **• Wissen:** volledige dag wissen

Een tijdslot bewerken / toevoegen

**NL NL wijzigen** in deze specifieke dag. Klik op *Bewerken*, vervolgens kan je een **tijdslot toevoegen of** 

> Klik op *Voeg een tijdsperiode toe*  om een tijdslot toe te voegen met een bepaalde ventilatie-stand.

Het toevoegen van een tijdslot kan gebruikt worden wanneer bijvoorbeeld frequent gedoucht of gekookt wordt op een zelfde tijdstip of voor een periodieke extra verversing van lucht.

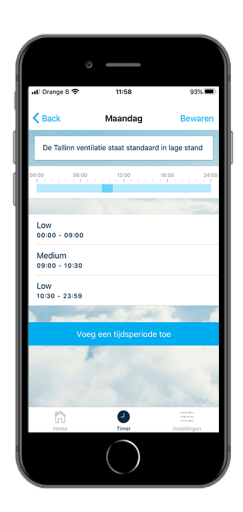

Bij het toevoegen van een tijdsperiode kan je 3 zaken instellen:

- **• Stand ventilator:** Low, medium, high
- **• Van:** start tijdslot
- **• Tot:** einde tijdslot

Standaard draait het ventilatietoestel op *Low*. Dit wil zeggen op 25% van z'n capaciteit.

Bij het aanpassen naar *Medium* draait het ventilatietoestel op 50%, op *High* draait het ventilatietoestel op 75%.

**NL NL** hoger toerental draait. Standaard daalt Door de tijd in te stellen *Van - Tot* bepaal je het tijdslot waarin de ventilator op een het toerental hierna terug op *Low*.

Klik op *Bewaren* om je tijdslot te bewaren.

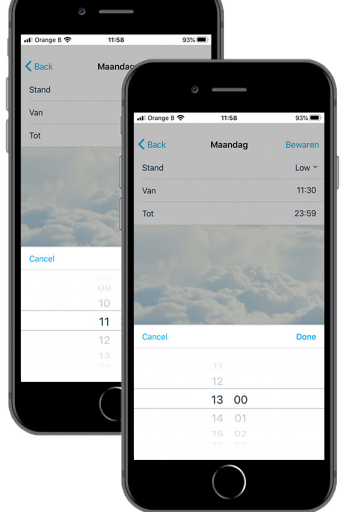

### Een dag kopiëren

Klik op de dag die je wenst te kopiëren en vervolgens op *Kopiëren naar*, om een **volledige dag te kopiëren**.

Maak je keuze uit de verschillende dagen van de week en duidt diegene aan waar naar gekopieerd mag worden door te klikken op de gewenste dagen.

Klik op *Bewaren* om je instellingen te bewaren.

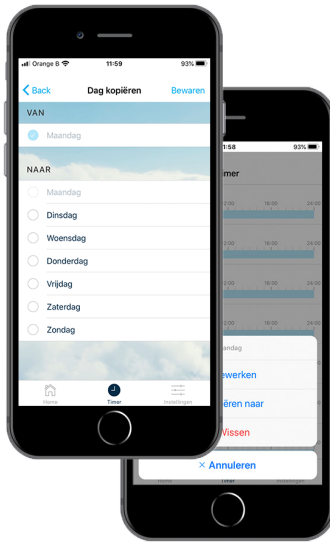

## Een tijdslot verwijderen

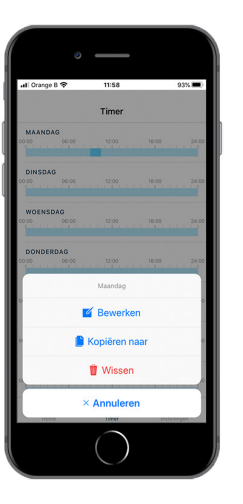

Klik op de dag waar je graag het tijdslot zou verwijderen. Een pop-up verschijnt vervolgens op het scherm waarbij je de mogelijkheid krijgt om te *Bewerken*, *Kopiëren naar* of *Wissen.*

Klik op *Wissen* om de volledige dag te wissen.

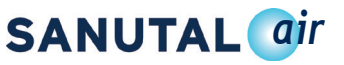

## Instellingen

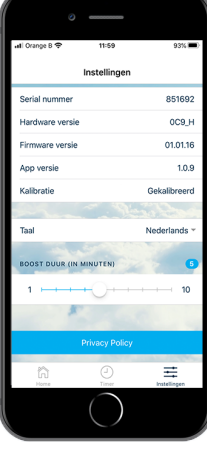

Op de instellingen pagina vind je volgende zaken terug.

- **• Serial nummer:** serie nummer van je Tallinn ventilatie toestel
- **• Hardware versie:** versie van de printplaat
- **• Firmware versie:** versie van de printplaat
- **• App versie:** versie van de smartphone applicatie
- **• Kalibratie:** g-ekalibreerd
- **• Taal:** keuze uit Nederlands / Frans / Engels
- **• Boost duur (in minuten):** de tijdsduur dat je de boost stand geactiveerd kan worden.

## FAQ

**NL NL** Dit betekent op 25% van de capaciteit. **Op welke stand draait mijn ventilatie toestel standaard?** De Tallinn draait standaard op de *Low* stand.

> **Wat gebeurt er met mijn ventilatitoestel als ik de stand wijzig?** In je ventilatietoestel zullen de ventilatoren optoeren waardoor er sterker geventileerd wordt in je woning.

### **Op hoeveel minuten staat de boost stand standaard?**

Standaard staat de boost stand geprogrammeerd op 5 minuten. Via instellingen kan je het aantal minuten aanpassen tussen 1 en 10 minuten.

### **Hoe kan ik de taal van de app wijzigen?**

De taal van de app kan je wijzigen in instellingen. Beschikbare talen zijn Nederlands / Frans / Engels.

### **Kan ik de app gebruiken op verplaatsing?**

Nee, je kan de app enkel gebruiken binnen het wifi netwerk waar het Tallinn ventilatietoestel aan gekoppeld is.

### **Is de app beschikbaar voor ieder toestel?**

De app is enkel beschikbaar voor de Tallinn 340 en Tallinn 480.

### **Vanaf welke iOS versie kan ik de Tallinn App gebruiken?**

De app is beschikbaar vanaf iOS 9.0 of nieuwer. Compatibel met iPhone, iPad en iPod touch.

### **Vanaf welke Android versie kan ik de Tallinn App gebruiken?** De app is beschikbaar vanaf 4.1 of hoger.

#### **Waarom werkt de app niet voor mijn Tallinn 340 of 480?**

De app is niet compatibel met iedere software versie van je Tallinn ventilatie toestel. Neem contact op met support@sanutal.be om een interventie aan te vragen en je Tallinn ventilatie toestel up-to-date te plaatsen.

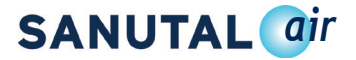

# Meer informatie?

**NL**

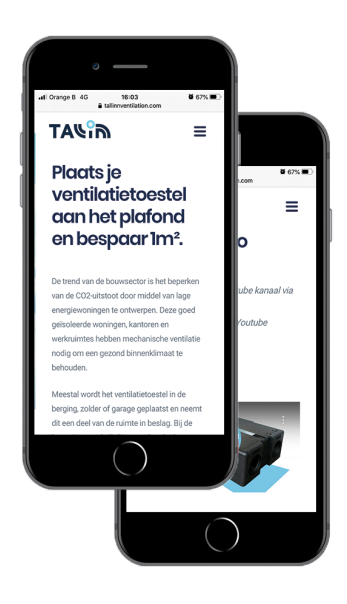

Wil je meer informatie over je Tallinn ventilatietoestel? Neem een kijkje op onze website www.tallinnventilation.com.

Sanutal ∙ Herentalsesteenweg 85, Grobbendonk ∙ www.sanutal.be ∙ 03 355 21 00 ∙ info@sanutal.be